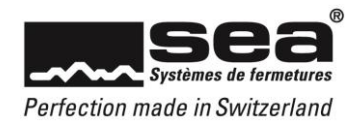

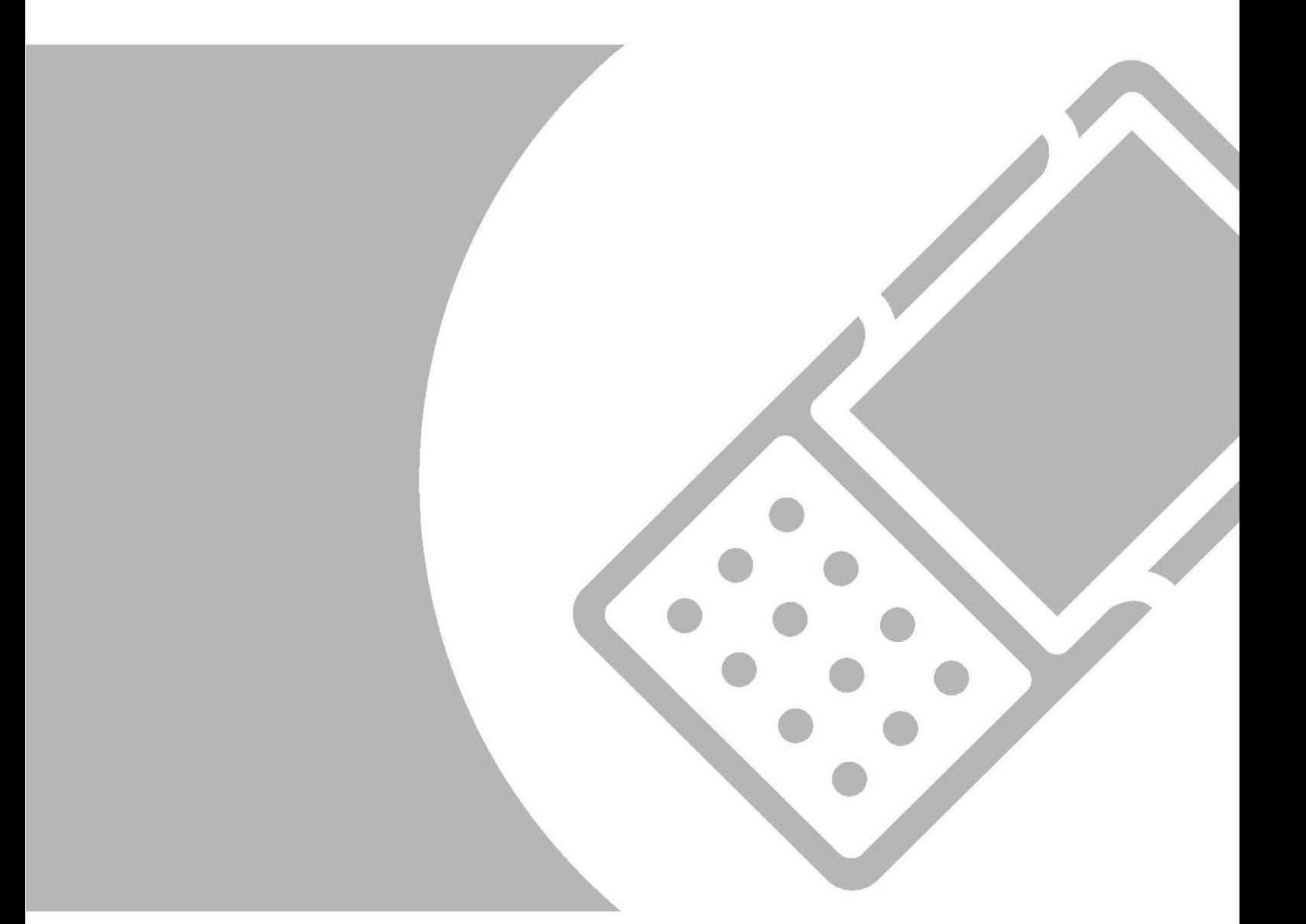

# Règle Pare-Feu

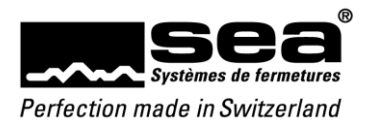

## Sommaire

# Page

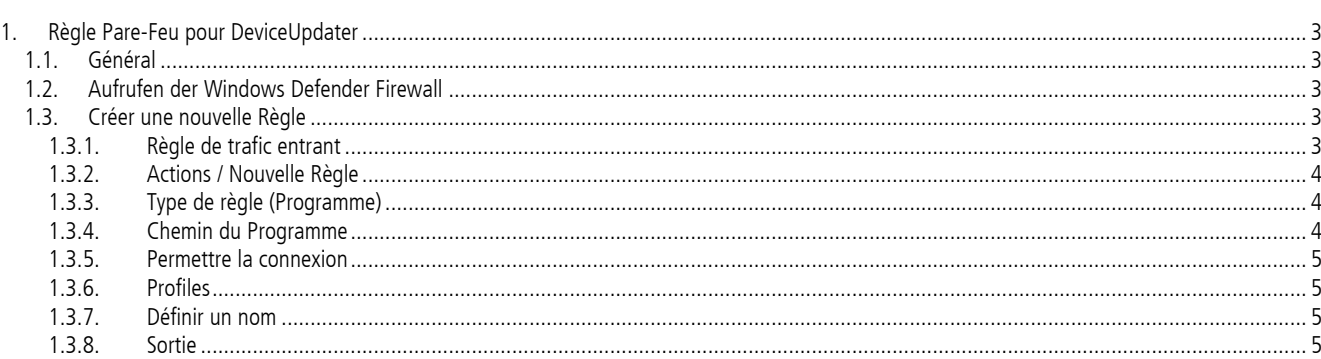

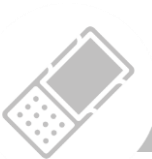

 $\overline{c}$ 

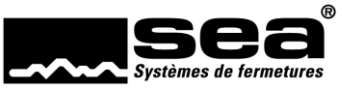

Perfection made in Switzerland

## <span id="page-2-0"></span>**1. Règle Pare-Feu pour DeviceUpdater**

### <span id="page-2-1"></span>1.1. Général

Ce guide s'applique uniquement à Windows 10 (64/32) avec le pare-feu Windows Defender activé. Cela peut empêcher SEA DeviceUpdater de communiquer avec SEA SEP. Par conséquent, les paramètres du pare-feu Windows Defender doivent être ajustés comme solution de contournement.

Les droits d'administrateur local sont requis pour effectuer ce réglage.

## <span id="page-2-2"></span>1.2. Lancer le pare-feu Windows Defender

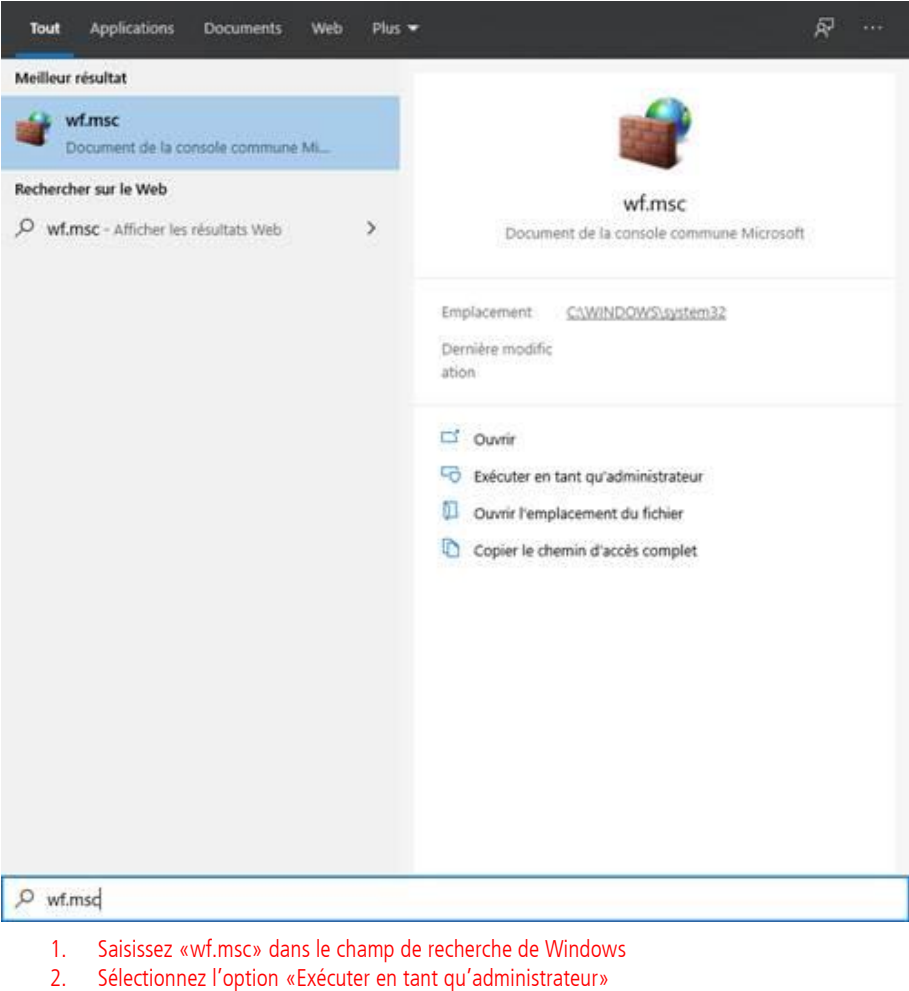

3. Connectez-vous en tant qu'administrateur local

### <span id="page-2-3"></span>1.3. Créer une nouvelle Règle

#### <span id="page-2-4"></span>1.3.1. Règle de trafic entrant

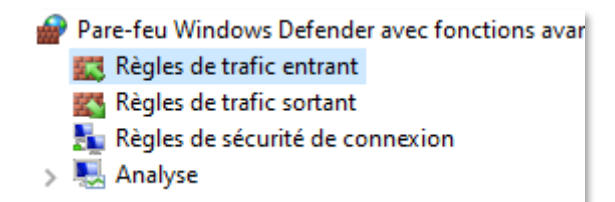

Sélectionnez «Règle de trafic entrant»

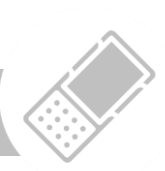

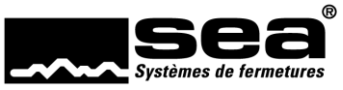

Perfection made in Switzerland

<span id="page-3-0"></span>1.3.2. Actions / Nouvelle Règle

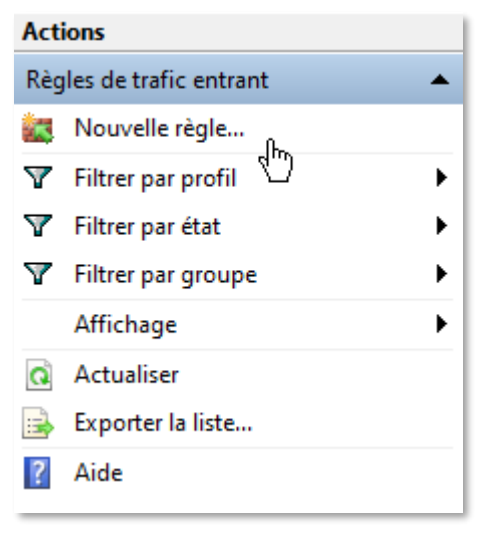

Sélectionnez «Nouvelle règle»»

#### <span id="page-3-1"></span>1.3.3. Type de règle (Programme)

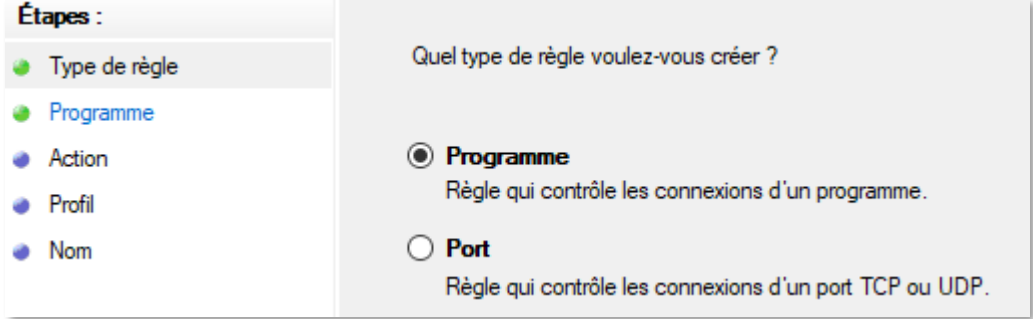

Type de règle: «Programme»

#### <span id="page-3-2"></span>1.3.4. Chemin du Programme

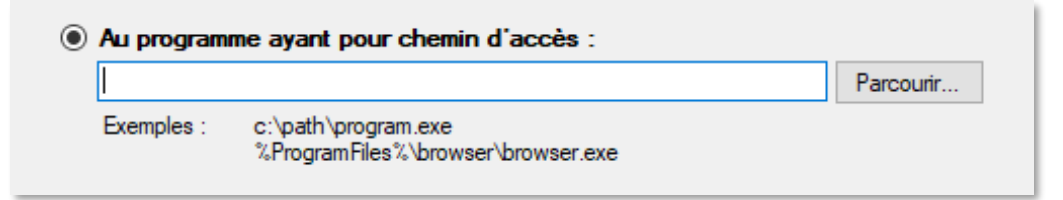

Version 64Bit: «C:\Program Files (x86)\SEA Schliess-Systeme AG\DDCP Service\DdcpServiceApp.exe»

Version 32 Bit: «C:\Program Files\SEA Schliess-Systeme AG\DDCP Service\DdcpServiceApp.exe»

A l'aide de Parcourir... |, vous pouvez rechercher le fichier : DdcpServiceApp.exe (ou copier les chemins d'accès mentionnés ci-dessus)

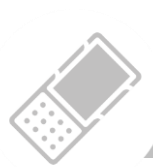

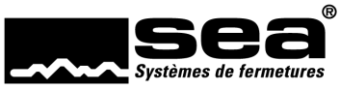

#### Perfection made in Switzerland

#### <span id="page-4-0"></span>1.3.5. Permettre la connexion

Quelle action entreprendre lorsqu'une connexion répond aux conditions spécifiées ?

#### Autoriser la connexion

Cela comprend les connexions qui sont protégées par le protocole IPsec, ainsi que celles qui ne le sont pas.

Sélectionnez «Autoriser la connexion»

#### <span id="page-4-1"></span>1.3.6. Profiles

Quand cette règle est-elle appliquée ?  $\boxed{\triangle}$  Domaine Lors de la connexion d'un ordinateur à son domaine d'entreprise.  $\triangledown$  Privé Lors de la connexion d'un ordinateur à un emplacement réseau privé, par exemple à domicile ou au bureau.  $\Box$  Public Lors de la connexion d'un ordinateur à un emplacement public.

#### <span id="page-4-2"></span>1.3.7. Définir un nom

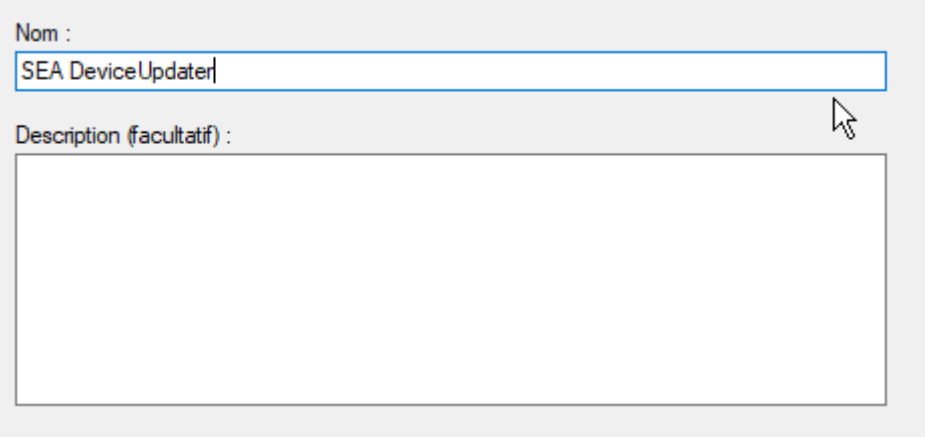

Tapez: «SEA DeviceUpdater»

#### <span id="page-4-3"></span>1.3.8. Sortie

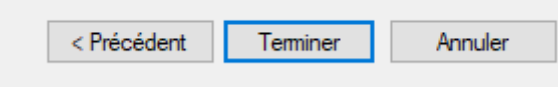

Choisissez: «Terminer»

Sélectionnez «Domaine / Privées»

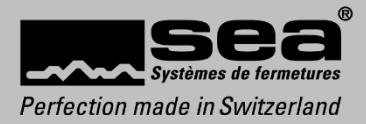

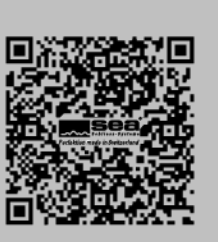